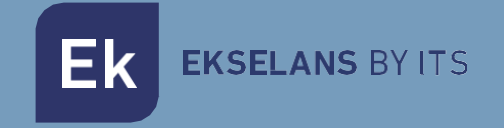

# USER MANUAL

# **CM 4T-IP** 082260

DVB T/T2/C TO IP MULTICAST TRANSMODULATOR

ITS Partner O.B.S S.L · Av. Cerdanyola 79-81 Local C 08172 Sant Cugat del Vallés · Barcelona (Spain) Phone: +34935839543 · [info@ek.plus](mailto:info@ek.plus) · [www.ek.plus](http://www.ek.plus/) V01

# <span id="page-1-0"></span>TABLE OF CONTENTS

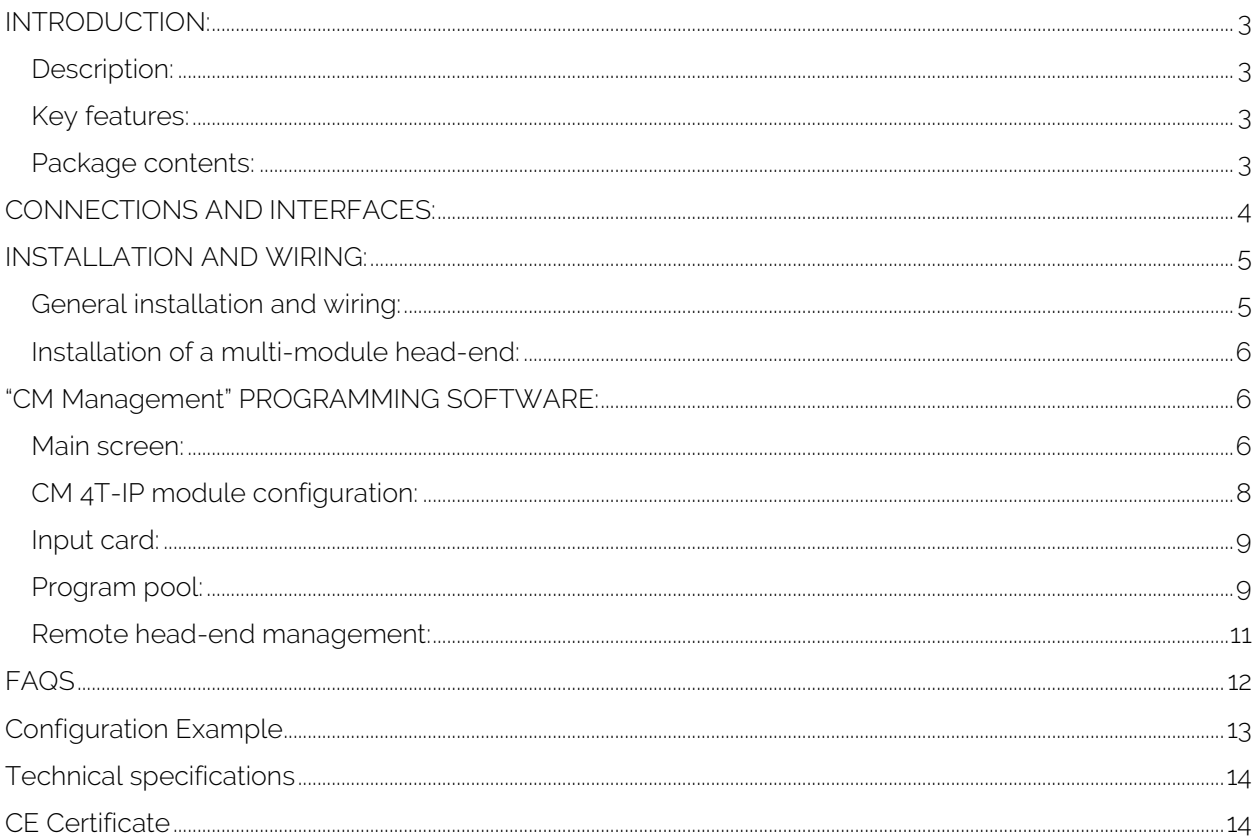

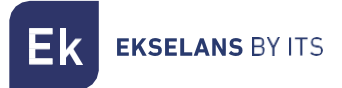

# <span id="page-2-0"></span>**INTRODUCTION:**

#### <span id="page-2-1"></span>Description:

It is a DVB T/T2/C to IP MULTICAST transmodulator, Single input with 4 independent tuners + LOOP. Only up to 16 IP output streams. 100Mbps IP output. Programming from PC connected to the power supply. Integrated remote control from FA 524 power supply.

#### <span id="page-2-2"></span>Key features:

- Terrestrial and cable QUAD module (DVB-T/T2/C).
- 1 input / 4 independent tuners + LOOP.
- 100Mbps SPTS/MPTS IP output in UDP/RTP format.
- Up to 16 output streams.
- SAP function
- IGMP Query and IGMP Auto-Join
- Programming via PC Software ("CM Management") for Windows.
- Configuration cloning and report generation.
- On-site (FA 510 / CM PR) or remote (FA 524) management

#### <span id="page-2-3"></span>Package contents:

- 1x CM 4T-IP module (082260)
- 1x Power supply cable (082123)
- 1x Mounting tab (251008)

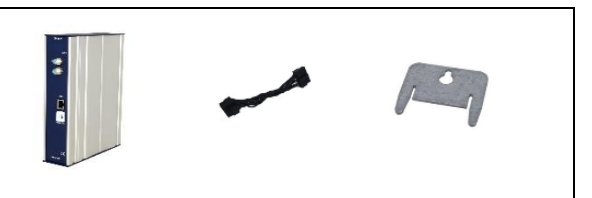

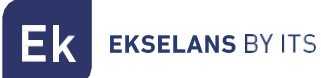

# <span id="page-3-0"></span>**CONNECTIONS AND INTERFACES:**

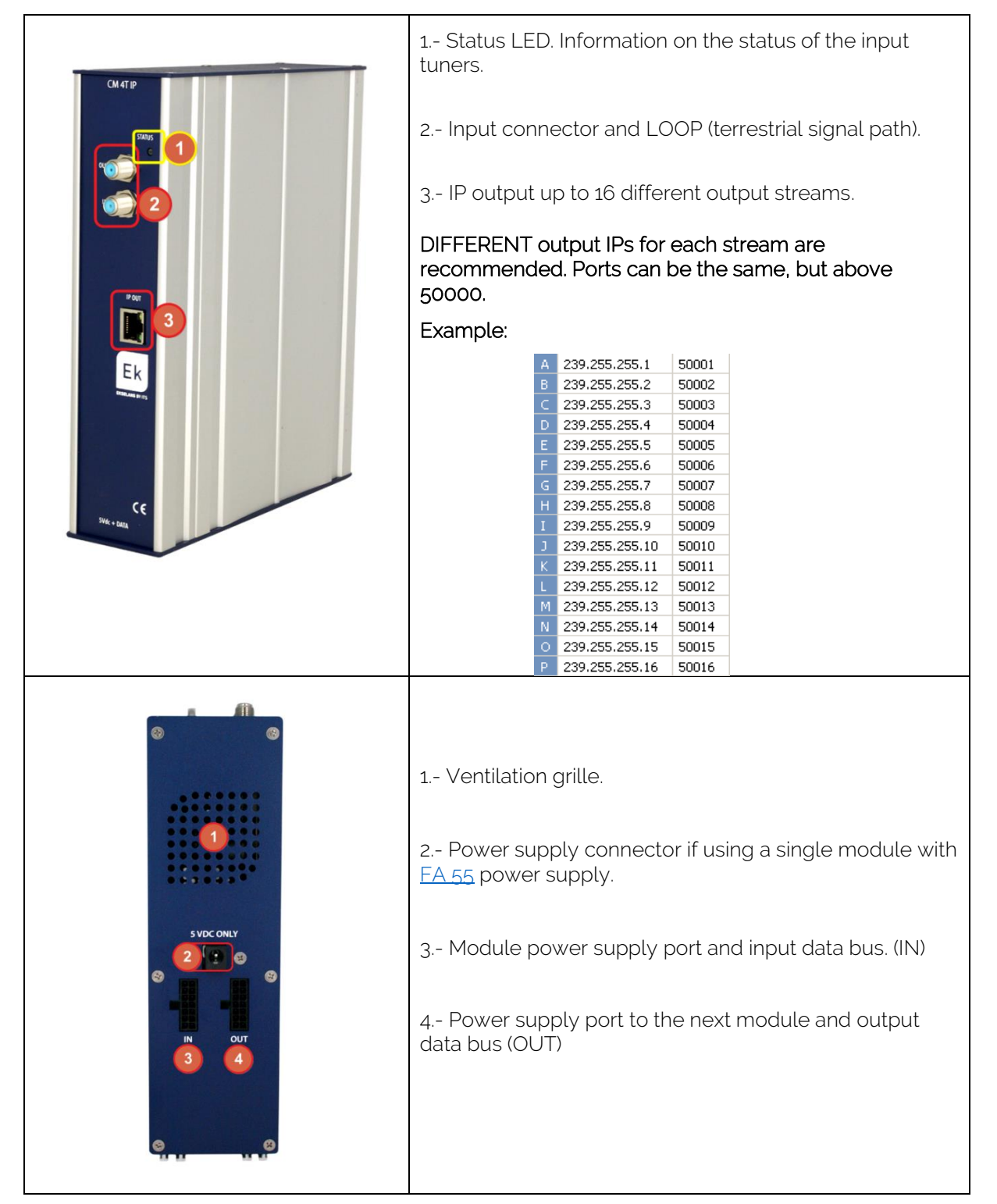

**EKSELANS BY ITS** 

# <span id="page-4-0"></span>**INSTALLATION AND WIRING:**

#### <span id="page-4-1"></span>General installation and wiring:

1.- For installations of several modules (head-end) or a single module, mount the transmodulator module to a wall chassis [\(CHM TR\)](https://ek.plus/en/search/080005) or to a rackmount chassis [\(CHR](https://ek.plus/en/search/080006)  [TR\)](https://ek.plus/en/search/080006).

To do this, mount the supplied metal piece (COD: 251008) on the upper rear part of the module as shown in the image.

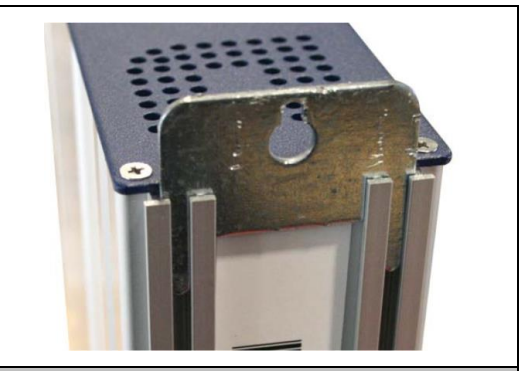

Important note: If installing a head-end with several modules, always place the power supply to the **left** of the modules to be installed.

2.- Connect the power supply  $(EA 524)$  to the module or connect it to the previous module using the supplied power cable.

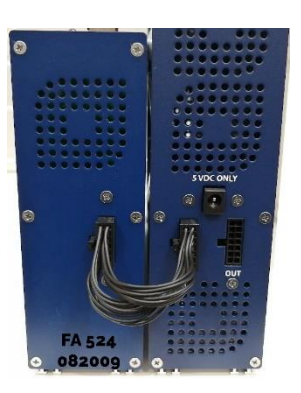

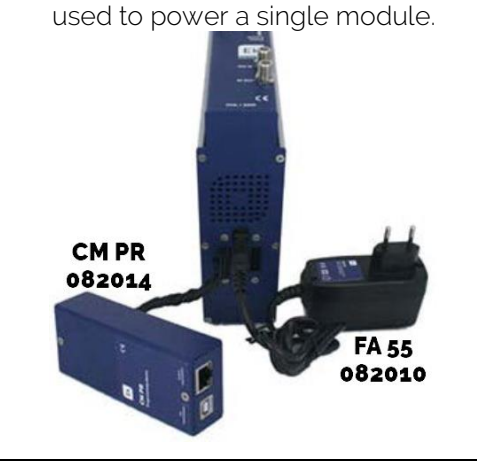

The  $FA 55$ , power supply can also be</u>

3.- Connect the input signals to the transmodulator inputs.

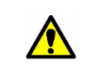

⚠

Important note: Pay particular attention to the input type and port. Follow the instructions on the front panel.

4.- Install the "CM Management" software on the PC. It can be downloaded from the website [http://www.ek.plus](http://www.ek.plus/en) Software / CM Head-ends Section. [Link](https://ek.plus/en/sw/cm-headend)

5.- To program the module, perform any of the following connections:

5a.- PC – FA 524 programming via USB. Connect the FA 524 power supply to a PC using a USB (A) -USB (B) cable.

5b.- PC – FA 524 programming via Ethernet. Connect the power supply and the PC via Ethernet cable, connect these on the same LAN (the power supply provided with the address 192.168.0.222). If it is necessary to be connected when not connected to the LAN itself, the [CM KEY](https://ek.plus/en/search/082015) access key must be enabled beforehand.

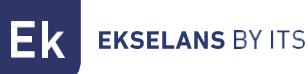

5c.- PC - [CM PR](https://ek.plus/en/search/082014) programming via USB. Connect the module to the device using the power and data cable. Connect the PC to the CM PR via USB cable.

#### 6.- Run the PC SW programming.

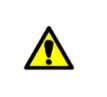

Important note: Connect the [FA 524](https://ek.plus/en/search/082009) power supply or the [CM PR](https://ek.plus/en/search/082014) programming device and [FA 55](https://ek.plus/en/search/082010) power supply to the PC before running the software so that it is correctly detected by the PC driver.

#### <span id="page-5-0"></span>Installation of a multi-module head-end:

In the event of wishing to install the module as a further element of a head-end consisting of other CM series modules it is very important to follow the instructions below:

• Connect the different modules in series using the supplied power cable and then the power supply, which must always be to the left of the head-end.

•Check the consumption of the modules. In general, up to 5 modules can be connected with an FA 524 power supply. However, it is recommended to check the consumptions of the modules to be installed.

• It is recommended to install the modules with CIs downstream of the power supply.

### <span id="page-5-1"></span>**"CM Management" PROGRAMMING SOFTWARE:**

The "CM Management" programming software enables programming and controlling all the CM headend modules The program is only available for Windows operating systems (version XP, 7 and higher). Once downloaded from the website [www.ek.plus,](https://www.ek.plus/en) Software / CM Head-ends section, run the program after connecting the PC to the USB port of the FA 524 or CM PR power supply. This will ensure that the driver detects the control panel.

#### <span id="page-5-2"></span>Main screen:

The main screen of the "CM Management" software is displayed as follows:

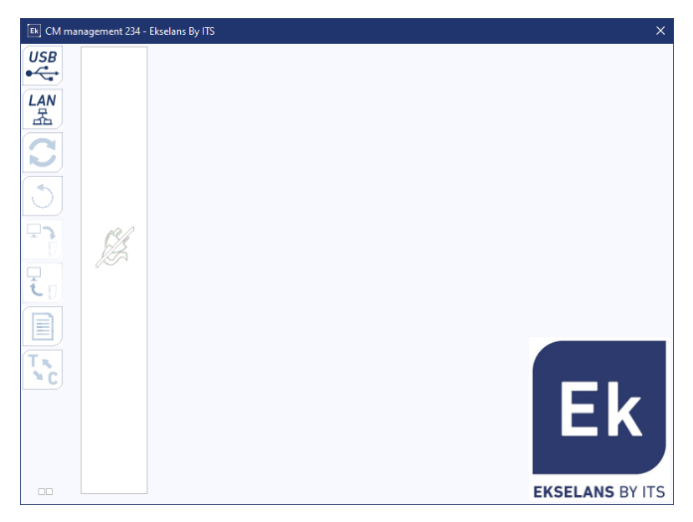

Always check that the latest [WEB](https://www.ek.plus/en) software version is installed. It can be directly connected via USB or LAN.

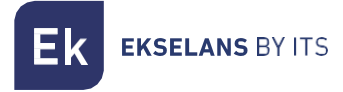

For the LAN, select the equipment and for connection press:  $\mathbf{C}$ 

- ID: enter the MAC of the corresponding power supply.
- KEY: enter the CM Key, if any. If not "0".
- LOCAL IP: the local IP will be entered if connected via LAN from the same network.
- DESCRIPTION: description.

Using the "CM Management" software, all modules connected to the power supply can be controlled and programmed. The function of each of the main side options is explained below:

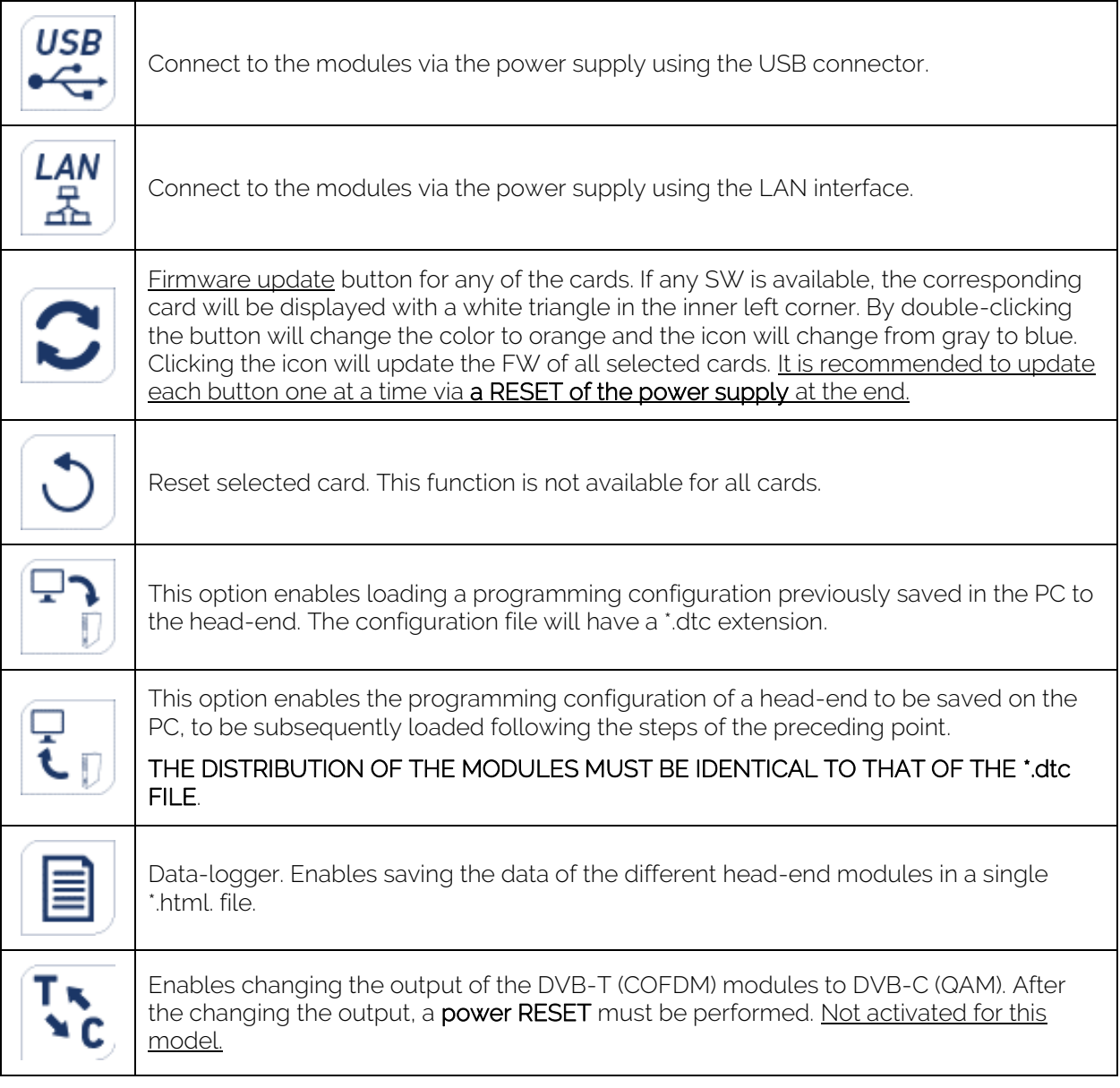

#### **CM 4T-IP** USER MANUAL

**EKSELANS BY ITS** Εk

The main "CM Management" screen enables easy identification of the different modules connected to the power supply, as can be seen in the following screen:

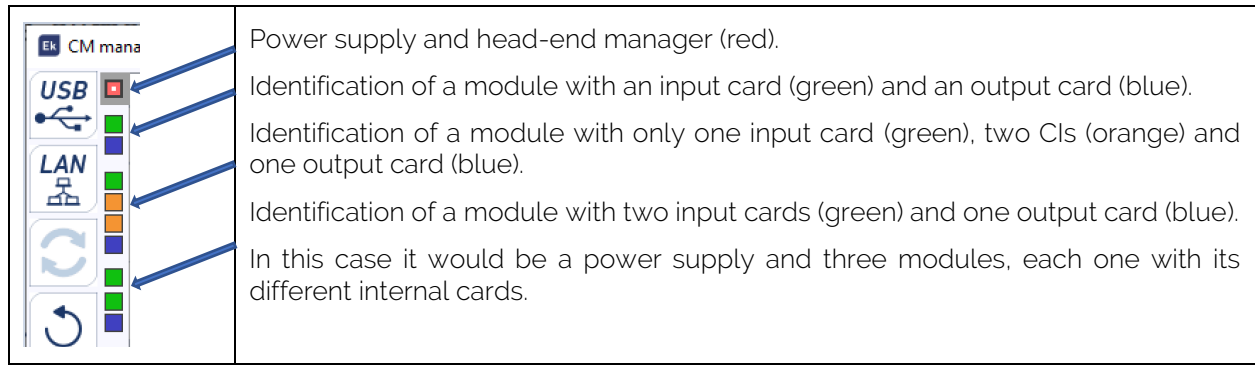

Click on the corresponding module to enter its specific configuration menu.

#### Never open the CM MANAGEMENT program twice, this will cause configuration problems.

#### <span id="page-7-0"></span>CM 4T-IP module configuration:

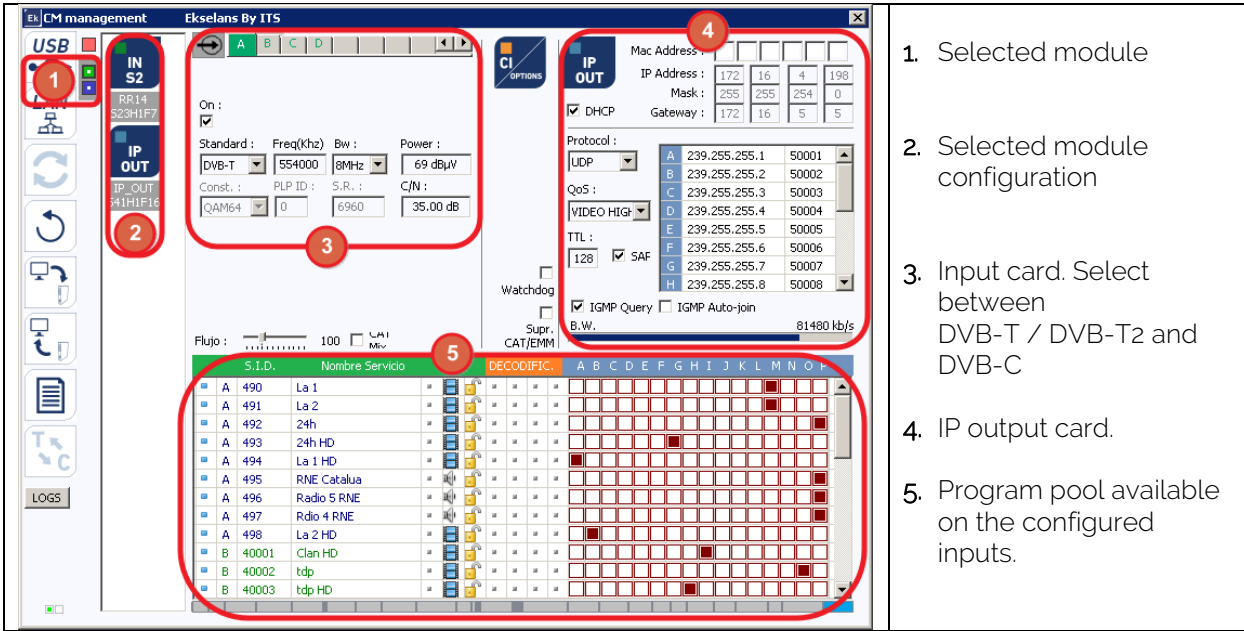

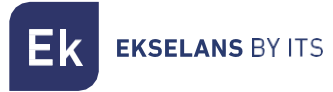

#### <span id="page-8-0"></span>Input card:

In this part of the menu the input card will be configured. Selecting A, B, C or D in order to choose the input tuner that is to be configured:

ON: Enable or disable the selected input.

Standard: Three types: DVB-T, DVB-T2 or DVB-C per selected input.

**Freq. (KZ):** CENTRAL frequency of the MUX to be tuned. Channel  $23 \rightarrow 490000$ 

Bw.: Bandwidth. Selected channel bandwidth. 7 or 8 MHz. (8Mhz. UHF band)

Power: Input power at the selected frequency. (dBuV)

C/N: Input quality at the selected frequency. (dB)

PLP ID: Identifies the input stream, Single or Multiple. If it is multiple, the customer can choose the identifier that is wished to be seen.

If DVB-C is selected, the following checkboxes are activated:

Const.: Constellation, select between QAM16-QUAM32-QUAM64-QUAM128 or QUAM256.

S.R.: Enter the required value.

Once the parameters have been correctly configured, the signal will be acquired, an approximate value of these parameters will be specified in Level and Quality, and the level in dBuV and the quality in dB CANNOT BE CONSIDERED AS A PROFESSIONAL MEASUREMENT.

#### <span id="page-8-1"></span>Program pool:

In this table all channels, services, which correspond to the selected inputs will be listed. From here the services that are wished to be assigned to each output IP can be selected. Each service is assigned to the input tuner from which it has been tuned.

S.I.D.: S.I.D. (Service Information Descriptor) assigned at source to that service.

Service name: name assigned to the service at source. Next, a symbol appears indicating whether the service is TV or Radio, and whether it is encrypted or open.

DECODIFIC.: This module does not have a CI card.

IP OUT: Once the corresponding inputs are connected, a "Program Pool" will appear at the bottom of the screen. From here, each of the IP streams available at the output (up to 16) can be assigned. As can be seen in the following image, the red section displays the 16 available streams (from A to P).

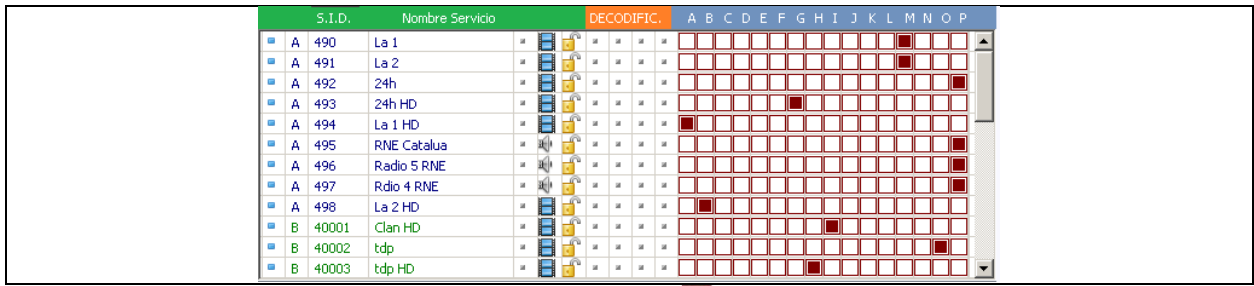

Depending on which column is selected, the service  $\Box$  will appear in one or another output stream.

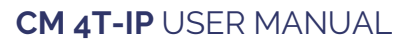

Ek **EKSELANS BY ITS** 

In the upper right part of the window the IP output parameters can be set:

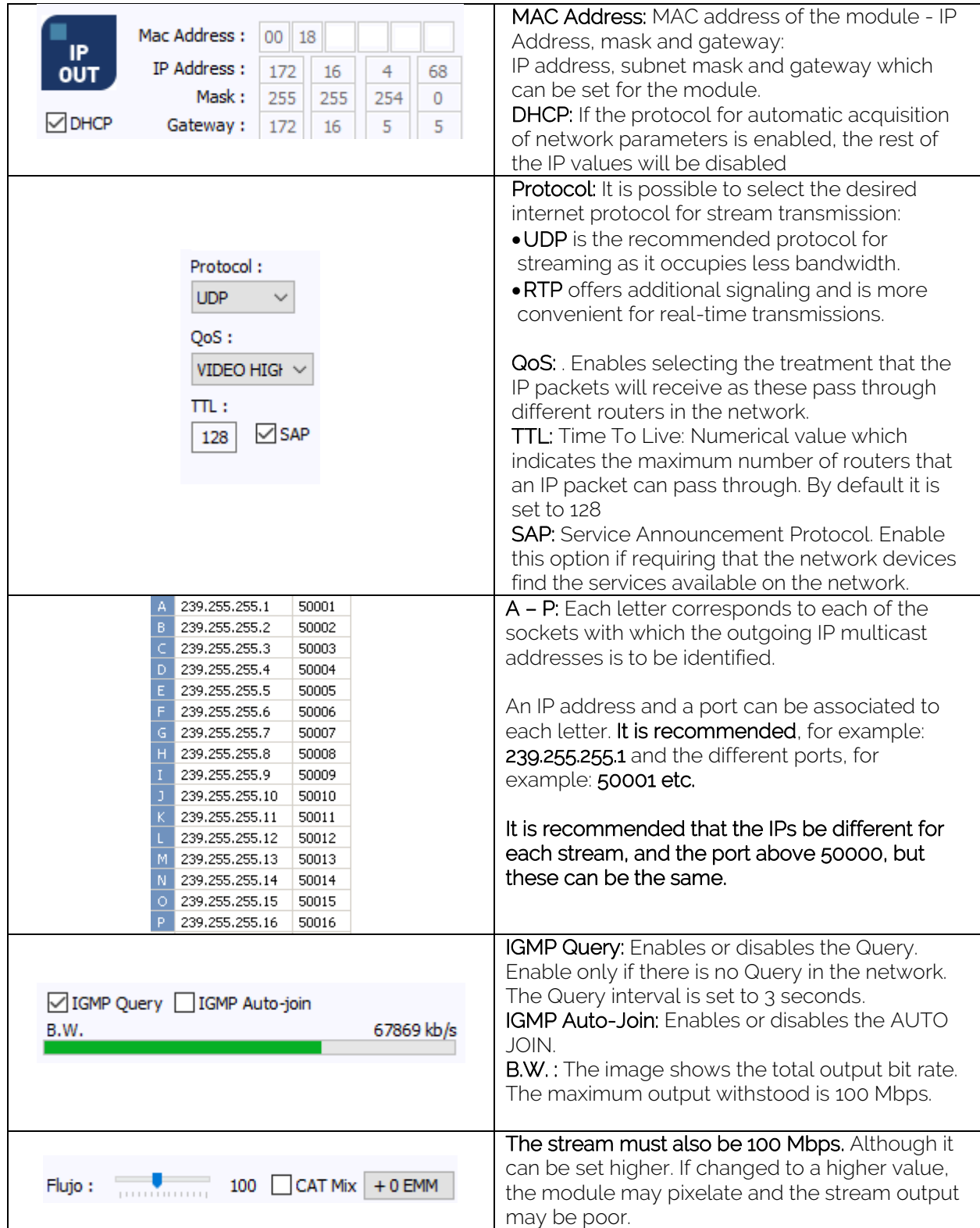

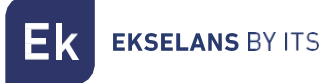

#### <span id="page-10-0"></span>Remote head-end management:

The CM head-end can be managed remotely. This function is integrated in the  $FA$  524 power supply and in each of the head-end modules. To do so, a CM KEY [\(082015](https://ek.plus/en/search/082015) code) must be available.

Each CM KEY is associated with a single power supply and will only enable remote management of that power supply. The installer will provide the Power Supply identifier to ITS Partner when requesting the CM KEY.

Each installer company, in either event, will have a unique Software ID and Key which will be supplied together with the [CM KEY.](https://ek.plus/en/search/082015)

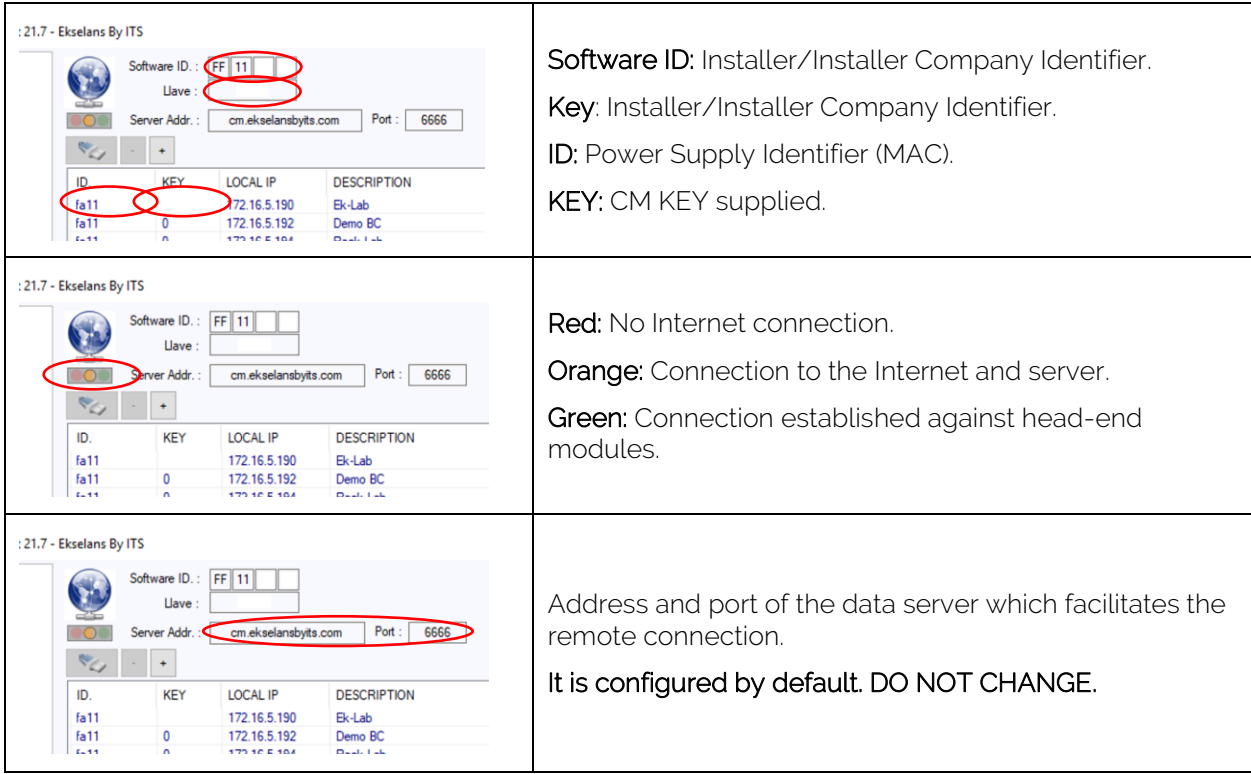

Εk **EKSELANS BY ITS** 

# <span id="page-11-0"></span>**FAQS**

- What loads can be used for the module? Not required.
- Why is the head-end module not detected? Set the FA 524 to the left. Connect the head-end module to the right. Plug the power to the FA 524, connect a USB cable to the PC and open the CM MANAGEMENT program. Press the USB button and it will connect to the module.
- Why is there no signal at the tuner input? Check the input signal by connecting the [Metek](https://ek.plus/en/search/metek) to the "F" OUT connector output.
- Can I see a configuration example?

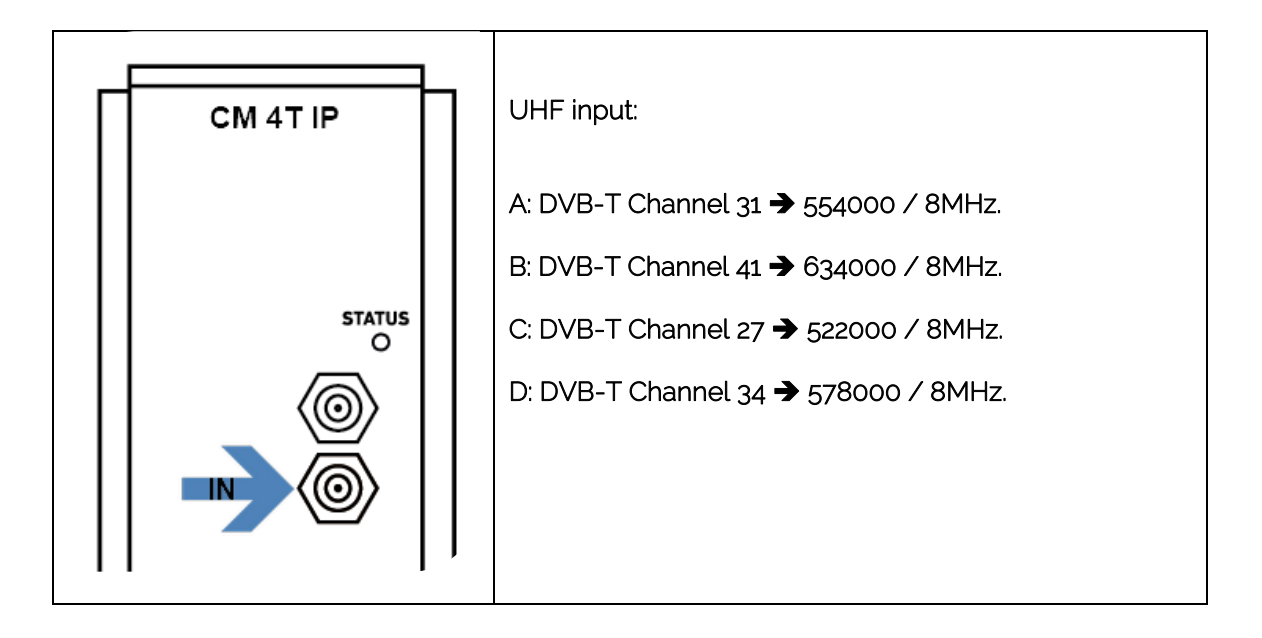

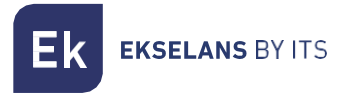

#### <span id="page-12-0"></span>**Configuration Example**

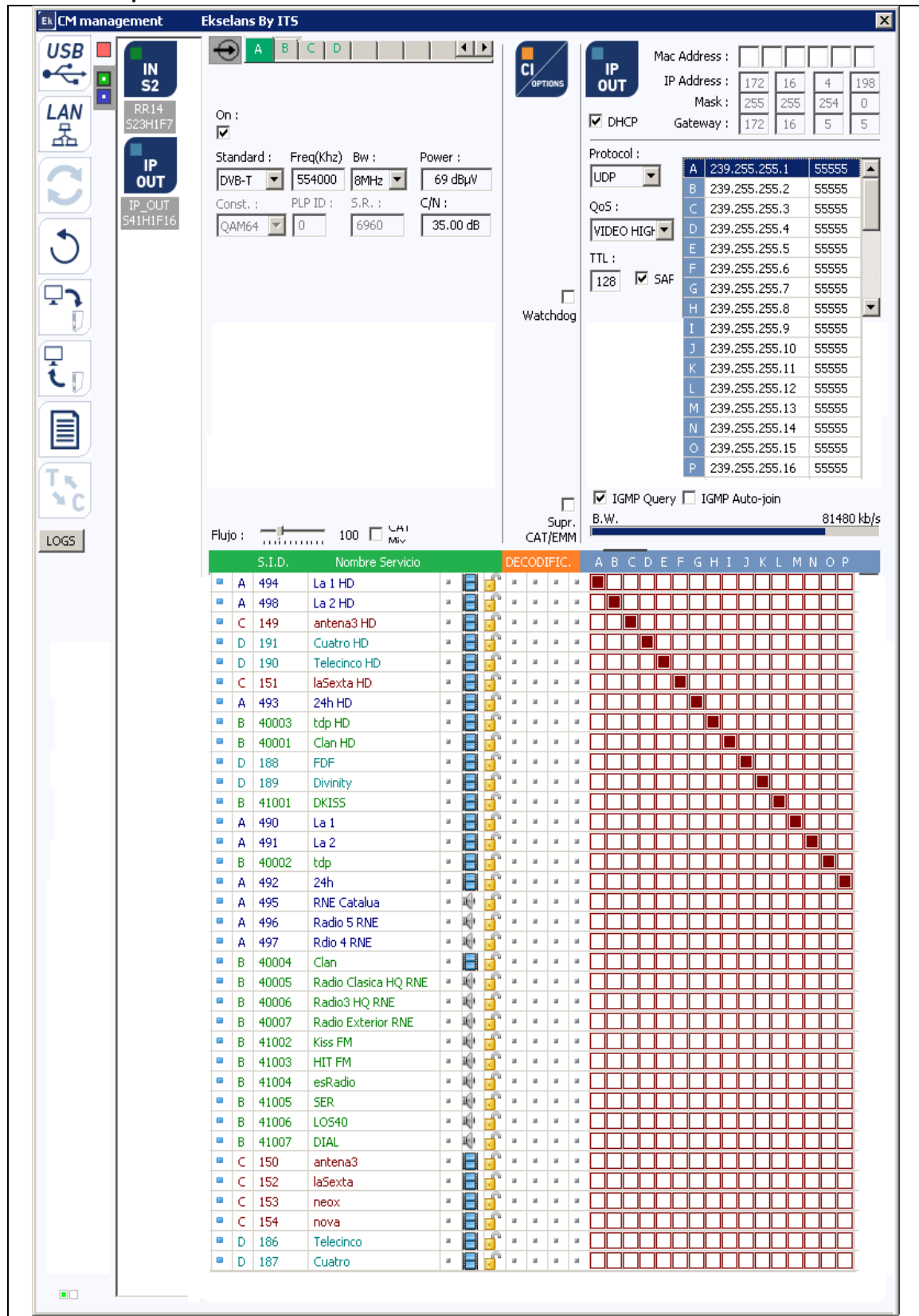

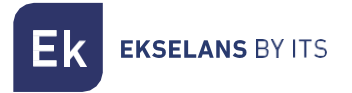

### <span id="page-13-0"></span>**Technical specifications**

To view the technical data sheet of the equipment, click on the following link:

<https://ek.plus/en/search/082260>

## <span id="page-13-1"></span>**CE Certificate**

To view the CE certificate of the equipment, click on the following link:

<https://ek.plus/en/search/082260>